## **RENCANA PELAKSANAAN PEMBELAJARAN (RPP )**

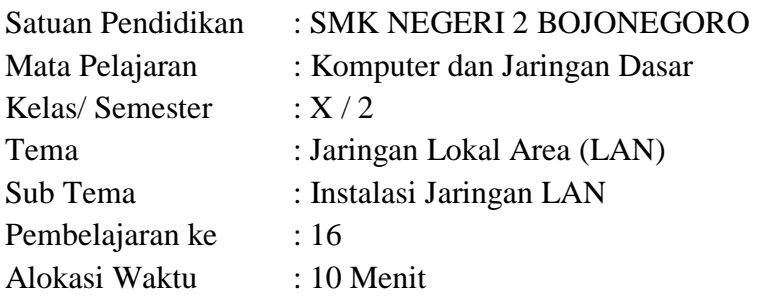

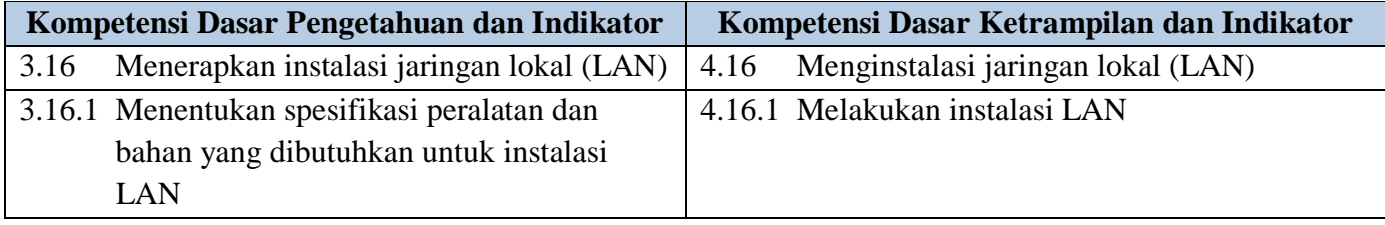

# **A. Tujuan Pembelajaran**

- 1. Peserta didik dapat menentukan spesifikasi peralatan dan bahan yang dibutuhkan untuk instalasi LAN
- 2. Peserta didik dapat melakukan instalasi LAN

# **B. Kegiatan Pembelajaran**

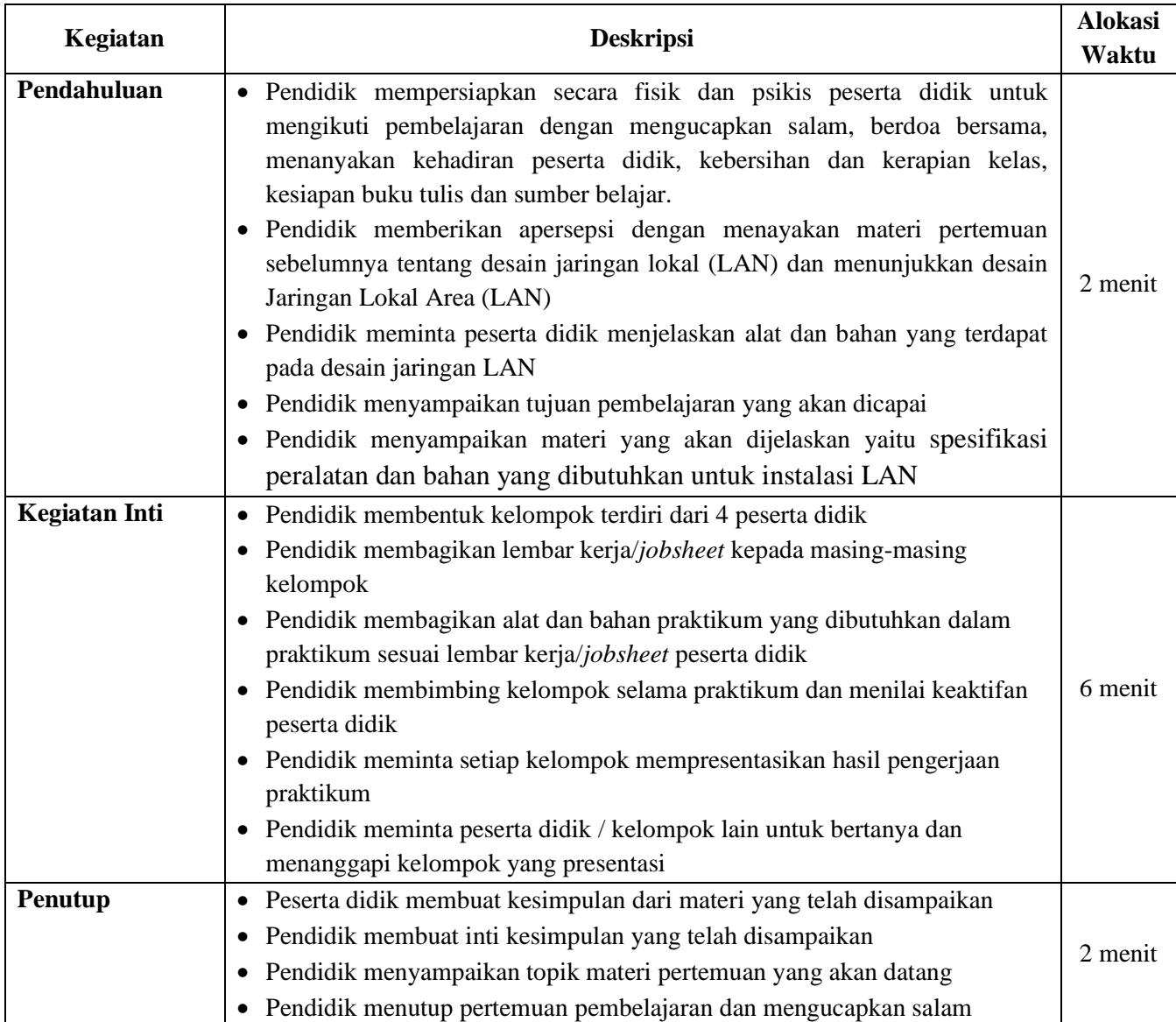

### **C. Penilaian Pembelajaran**

- 1. Sikap : Lembar Observasi / Pengamatan Sikap
- 2. Pengetahuan : Tes Tulis
- 3. Keterampilan : Penilaian Unjuk Kerja, Presentasi dan Laporan Praktikum Kelompok

Bojonegoro, 6 Januari 2022 Kepala Sekolah Pendidik Mapel

NIP. 19650913 199003 1 010 NIP. -

**Drs. SUYONO, M.MPd DEFRI PRASETYO, S.Pd** 

# **HANDOUT INSTALASI JARINGAN LOKAL AREA (LAN) Oleh : DEFRI PRASETYO, S.Pd**

KD. 3.16 Menerapkan instalasi jaringan lokal (LAN)

### **Tujuan Pembelajaran :**

- 1. Menganalisis Persyaratan LAN
- 2. Menganalisis Peralatan yang dibutuhkan
- 3. Menganalisis Pengalokasian IP Address
- 4. Menganalisis Prosedur instalasi LAN

### **1. Pengertian Local Area Network (LAN)**

**Local Area Network (LAN)** adalah kependekan dari Local Area Network yang merupakan suatu jaringan yang di mana perangkat keras dan perangkat lunak bisa saling berkomunikasi dalam daerah yang terbatas. LAN hanya bisa menjangkau daerah yang sangat terbatas. misalnya hanya dapat menjangkau dalam satu gedung saja.

Local Area Network atau jaringan komputer lokal adalah sebuah jaringan komputer yang terbatas hanya pada sebuah wilayah kecil saja. Dari pengertian di atas dapat diambil kesimpulan bahwa LAN ini hanya terbatas pada suatu wilayah/ kompleks saja. Contoh dari LAN yang sering kita temui yaitu jaringan komputer di kompleks gedung perkantoran, warnet, cafe rumah pribadi dll.

Dengan teknologi LAN ini kita dapat saling berbagi data yang telah kita simpan dalam folder sharing, selain itu juga kita dapat menggunakan 1 printer secara bersama-sama dalam satu jaringan komputer lokal ini. Pada umumnya LAN ini menggunakan teknologi IEEE 802.3 Ethernet dengan kecepatan transfer data hingga 1000 Megabit per sekon (Mbps) yang disambungkan dengan perantara switch dan router. Namun akhir-akhir ini beberapa jaringan lokal menggunakan teknologi 802.11b atau biasa disebut Wi-fi (Wireless Fidelity). Wi-fi ini merupakan teknologi wireless (nirkabel) sehingga dalam instalasinya lebih praktis dibanding LAN yang berbasis Ethernet.

Karena kita tidak perlu lagi susah-susah untuk menarik kabel untuk menyambungkan antara komputer satu dengan komputer yang lainnya. Tempat-tempat yang menyediakan koneksi LAN dengan teknologi Wi-fi biasanya disebut hotspot. biasanya dapat menjumpai hotspot ini di kompleks perhotelan, café, kampus, taman hiburan dll.

#### **Komponen dan Prinsip kerja LAN**

Ada 2 kompenen utama dalam sebuah jaringan komputer lokal (LAN) yaitu node dan link.

- a. *Node Node* adalah titik yang dapat menghasilkan input data atau menerima data tersebut atau juga kedua-duanya. Node – node berupa komputer yang saling terhubung.
- b. *Link Link* adalah jalur transimisi data/informasi antar node. Link ini berupa hubungan antara node yang satu dengan node yang lainnya dalam sebuah jaringan.

Prinsip kerja LAN tergantung dengan pola atau topologinya. Jika jaringan tersebut menggunakan pola tidak terpusat maka setiap komputer yang terhubung dengan jaringan disebut host. Namun jika jaringan tersebut terpusat maka akan ada istilah server dan workstation. Untuk lebih jelasnya dapat kita lihat pada penjelasan dibawah ini.

### **Syarat-syarat pengguna LAN**

Jika komputer-komputer yang ada adalah masih dalam satu area lokasi maka solusinya untuk mengintegrasikan semua komputer tersebut ke dalam satu jaringan komputer atau biasa di sebut Local Area Network (LAN).

LAN ini dapat dibuat dengan minimal 2 komputer. Sehingga dapat berbagi/sharing semua sumber daya dan perkerjaan di komputer dengan pemakai/user komputer lainnya.

Syarat- syarat Pemakaian LAN yaitu :

- a. File Sharing, yaitu berbagi dan bertukar file-file/dokumen.
- b. Email, yaitu surat elektronik yang dapat dikirimkan ke internal maupun external melalui internet
- c. Internet Koneksi, yaitu berbagi akses internet kepada semua komputer yang tersambung.
- d. Antivirus Server, yaitu memastikan semua komputer terinstall antivirus dan memastikan ter-update dengan otomatis dari server.
- e. Printer Sharing, yaitu berbagi printer dengan komputer lainnya sehingga tidak mesti satu komputer satu printer.
- f. Chatting, yaitu layanan komunikasi seperti messenger, bisa untuk internal dan external (internet).
- g. Aplikasi dan database sharing, yaitu jika ada aplikasi yang diinstall dan menggunakan satu database di server.
- h. Monitoring yaitu melakukan monitoring secara umum untuk pemakaian komputer dan jaringan lokal maupun internet.

Langkah pertama untuk menjadikan LAN ditempat anda adalah mempersiapkan infrastrukturnya. Untuk infrastruktur yang diperlukan adalah :

- a. Pastikan semua komputer/notebook tersedia kartu network.
- b. Perlu satu Switch Hub Ethernet, yaitu semacam alat seperti dekoder yang memparalelkan/menyambungkan kartu network di semua komputer.
- c. Kabel CAT-5 dan Jack RJ-45 dengan komposisi Straight-Through Wiring, panjangnya kabel tergantung dengan lokasi setiap komputer
- d. Server
- e. Internet Koneksi

### **2. Alat dan Bahan Membangun Jaringan Lokal Area (LAN)**

a. Kabel LAN

Pertama kabel LAN. Kabel ini ciri khasnya berwarna biru dengan konektor RJ-45, berfungsi sebagai media utama menyambungkan komputer ke jaringan. Kabel LAN bisa dibeli dengan murah di tokotoko komputer terdekat. Untuk panjang 1 sampai 2 meternya hanya sekitar Rp 20 ribuan.

### b. Switch

Kalau kamu ingin membangun jaringan LAN dengan jumlah komputer yang terkoneksi lebih dari 1, maka wajib menggunakan switch. Alasannya, karena setiap komputer biasanya hanya memiliki 1 port untuk jaringan LAN. Nah, fungsi switch ini untuk membuat sebuah gerbang yang menghubungkan banyak komputer kedalam satu jaringan.

### c. Ethernet Card (Optional)

Untuk pengguna komputer yang tidak memiliki port LAN atau mungkin rusak, bisa coba untuk memakai Ethernet Card. Ethernet Card ini nantinya akan disambungkan ke slot PCI yang ada di motherboard komputer.

## 4. USB LAN (Optional)

Slot PCI komputer kamu sudah penuh? Solusinya bisa memakai USB LAN. Secara fungsi sama saja, yakni untuk membuat port LAN namun dengan media USB. Kamu bisa membelinya di toko-toko komputer terdekat.

## 5. Modem (Optional)

Karena hanya menyambungkan komputer kedalam suatu jaringan lokal, maka tidak tersedia akses internet pada LAN. Karena itu kita membutuhkan modem terlebih dahulu. Modem yang direkomendasikan bisa berbentuk router. Pada dasarnya, untuk membuat jaringan LAN kita hanya memerlukan kabelnya. Berikut ini cara membuat jaringan LAN sendiri.

### **3. Pengalokasian IP Address**

IP Address terdiri atas dua bagian yaitu network ID dan host ID. Network ID menunjukkan nomor network, sedangkan host ID mengidentifkasikan host dalam satu network. Pengalokasian IP address pada dasarnya ialah proses memilih network ID dan host ID yang tepat untuk suatu jaringan. Tepat atau tidaknya konfigurasi ini tergantung dari tujuan yang hendak dicapai, yaitu mengalokasikan IP address se-efisien mungkin.

Terdapat beberapa aturan dasar dalam menentukan network ID dan host ID yang hendak digunakan. Aturan tersebut adalah :

- a. Network ID 127.0.0.1 tidak dapat digunakan karena ia secara default digunakan dalam keperluan "loop-back". ("Loop-Back" adalah IP address yang digunakan komputer untuk menunjukan dirinya sendiri).
- b. Host ID tidak boleh semua bitnya diset 1 (contoh klas A: 126.255.255.255), karena akan diartikan sebagai alamat broadcast. ID broadcast merupakan alamat yang mewakili seluruh anggota jaringan. Pengiriman paket ke alamat ini akan menyebabkan paket ini didengarkan oleh seluruh anggota network tersebut.
- c. Network ID dan host ID tidak boleh sama dengan 0 (seluruh bit diset 0 seperti 0.0.0.0), Karena IP address dengan host ID 0 diartikan sebagai alamat network. Alamat network adalah alamat yang digunakan untuk menunjuk suatu jaringan, dan tidak menunjukan suatu host.
- d. Host ID harus unik dalam suatu network (dalam satu network, tidak boleh ada dua host dengan host ID yang sama).

### **4. Prosedur instalasi LAN dan WLAN (Hotspot)**

### **A. Hubungkan Terlebih Dahulu Komputer**

Langkah pertama, silakan hubungkan terlebih dahulu komputer (atau laptop) melalui port menggunakan kabel LAN.

Caranya:

a.Kamu bisa sambung dua komputer secara langsung dengan kabel LAN (sederhana).

b.Kemudian, sambung dua atau lebih komputer langsung ke *switch* atau *router*.

c.Setelah itu kamu bisa menggunakan [topologi jaringan.](https://id.wikipedia.org/wiki/Topologi_jaringan)

Ciri LAN yang sudah aktif, biasanya akan terdapat lampu indikator menyala berwarna kuning atau merah. Lampu tersebut berkedip, menandakan bahwa LAN sudah berjalan.

### **B. Nonaktifkan Pengaturan Jaringan Firewall**

Firewall adalah sebuah fitur pada Windows yang berfungsi sebagai keamanan saat *user* sedang *browsing* di internet dan bisa mempercepat internet. Walau bermanfaat, Firewall ini bisa membuat jaringan LAN yang kita buat justru jadi tidak bisa terhubung (terblokir). Karena itu, direkomendasikan untuk menonaktifkannya terlebih dahulu. Caranya seperti ini:

- a. Silakan buka terlebih dahulu Control Panel Windows.
- b. Buka menu System and Security.
- c. Kemudian klik bagian **Windows Defender Firewall**.
- d. Lalu pada bagian menu kiri, pilih **Turn Windows Defender Firewall to on or off**.

e. Kemudian setting **Private network settings** dan **Public network settings** menjadi off.

f.Kalau sudah klik **Ok**. Sekarang jaringan LAN sudah siap dibuat.

### **C. Atur Konfigurasi Jaringan LAN di Komputer Pertama**

Membuat jaringan LAN bisa dilakukan di komputer dengan versi Windows apa saja. Namun disarankan, minimal pakai Windows 7 atau versi diatasnya, untuk mendapatkan fitur keamanan yang bagus.

Pertama setting dulu **IP Address**, berikut caranya:

- a. Pertama buka **Control Panel** di Windows.
- b. Kemudian masuk ke bagian **Network and Internet**.
- c. Buka lagi menu **Network and Sharing Center**.
- d. Klik pada bagian **Change adapter settings**.
- e. Pilih koneksi **Ethernet** > Klik kanan lalu pilih **Properties**.
- f. Pilih pada bagian **Internet Protocol (TCP/IPv4)** lalu klik tombol **Properties**.
- g. Isi IP Address secara manual menjadi:

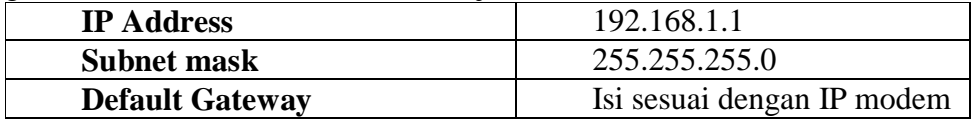

Untuk DNS bisa dikosongkan. Namun kalau ingin diisi juga bisa, menggunakan DNS Google.

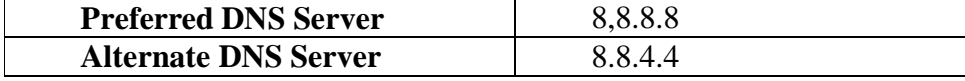

Pengaturan LAN tersebut di Windows 7, Windows 8, Windows 10 sama langkah-langkahnya.

### **4. Cara Mengatur Konfigurasi LAN untuk Komputer Kedua**

Setelah komputer pertama selesai diatur, langkah selanjutnya adalah mengaktifkan konfigurasi LAN pada komputer 2 dan komputer-komputer lainnya. Caranya kurang lebih sama, yakni melalui *properties* di Internet Protocol (TCP/IPv4) Control Panel. Bedanya ada pengaturan IP, dimana komputer seterusnya harus memiliki akhir angka yang berbeda. Contohnya begini:

a.**Komputer 1**: 192.168.1.**1** b.**Komputer 2**: 192.168.1.**2**

- c.**Komputer 3**: 192.168.1.**3**
- d.**Komputer 4**: 192.168.1.**4**
- 

e.Dan seterusnya.

Sedangkan untuk pengaturan lainnya, seperti *subnet mask*, *default gateway* maupun pengaturan DNS bisa disamakan. Kecuali kalau kamu hanya menyambungkan dua komputer saja. Untuk bagian subnet mask harus dibuat begini:

a.**Subnet Mask komputer 1** : 192.168.1.2 b.**Subnet Mask komputer 2** : 192.168.1.1

c.Dan seterusnya.

### **5. Mengetes LAN**

Kalau kamu sudah mengikuti langkah-langkah diatas dengan benar, maka otomatis jaringan LAN bisa langsung dipakai. Kamu bisa mengecek koneksi LAN-nya sudah terhubung atau belum, menggunakan cara berikut:

### **Komputer 1**:

- a. Klik tombol start Windows.
- b. Kemudian buka **CMD**.
- c. Setelah itu ketik "*ping 192.168.1.2*" lalu tekan Enter.

### **Komputer 2**:

- a. Klik tombol start Windows.
- b. Kemudian buka **CMD**.
- c. Setelah itu ketik "*ping 192.168.1.1*" lalu tekan Enter.

Ciri jaringan sudah terhubung, akan muncul pesan *reply*. Jika gagal, nanti akan muncul pesan *timed out*. Kalau kamu mendapatinya *timed out* silakan dicoba atur-atur lagi. Langkah ini sering juga disebut dengan istilah ping.

### **6. Sharing Data Menggunakan Kabel LAN**

Jaringan LAN sudah tersambung? Maka kamu bisa mulai menggunakan fitur-fitur yang terdapat pada jaringan. Salah satu yang mungkin paling dibutuhkan ialah *sharing data*. Dengan *sharing data* ini kamu bisa berbagi data pribadi antara 1 komputer dengan komputer lainnya, dengan kecepatan *transfer* yang sangat cepat.

### **Sebelum mengaturnya, kamu harus memastikan dua hal berikut:**

a.Pastikan kamu sudah menonaktifkan Firewall.

b.Perintah *ping* yang kamu lakukan di CMD sudah mendapatkan pesan *reply*.

c.Konfigurasi yang dilakukan sudah benar, terutama pada bagian subnet mask.

### **Untuk langkah-langkahnya begini:**

- a. Buka **Control Panel**.
- b. Masuk ke menu **Network and Internet** lalu buka **Network and Sharing Center**.
- c. Klik pada **Connections** yang sedang terhubung.
- d. Klik **Properties** > pilih tab **Sharing** > kemudian centang **Allow others network users to connect through this computer's Internet connection**.

Kalau sudah, lanjut klik **Change Advanced Sharing Settings** yang ada pada menu bagian kiri, kemudian aktifkan fitur-fitur berikut:

- a. **Turn on network discovery**.
- b. **Turn on file printer sharing**.
- c. Pada **Public Folder** aktifkan **Turn on sharing**.
- d. Nonaktifkan **Password protected sharing**.

Pengaturan tersebut harus kamu lakukan di semua komputer yang terhubung ke LAN. Dan selanjutnya, kamu buka komputer yang ingin dibagikan datanya, lalu ikuti langkah-langkah ini:

- a. Klik kanan folder atau file yang ingin dibagikan > Lalu pilih **Properties**.
- b. Masuk ke tab **Sharing** lalu klik **Share**.
- c. Pada menu *dropdown* > Pilih **Everyone**.
- d. Aktifkan opsi **Read / Write**.
- e. Lalu klik **Share**.

Untuk bisa membuka folder tersebut dengan memasukkan IP komputer yang dibagikan melalui menu Run. Caranya klik tombol **Windows + R** > Masukkan IP komputernya > Lalu klik **Ok**.

### **Sumber :**

http://windafitriana16.blogspot.com/2010/07/syarat-syarat-pengguna-lan.html

https://www.pinhome.id/blog/cara-membuat-lan/

http://ecgalery.blogspot.com/2010/01/pengalokasian-ip-address.html

# **INSTUMEN PENILAIAN**

## **Kompetensi Dasar dan Indikator Pencapaian Kompetensi**

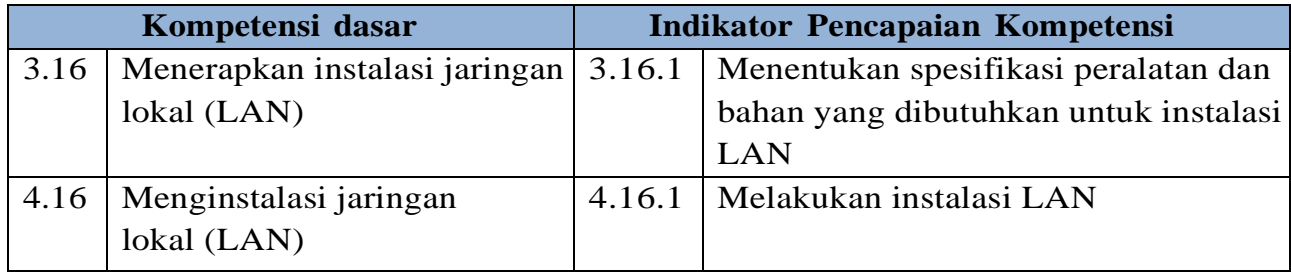

### **Nilai sikap yang dinilai**

- 1 Religius
- 2 Nasionalis
- 3 Mandiri (*Creativity*)
- 4 Berpikir Kritis (*Critical Thingking*)
- 5 Bekerjasama (*Collaboration*)
- 6 Berkomunikasi (*Communication*)

### **Teknik dan Bentuk Instrumen**

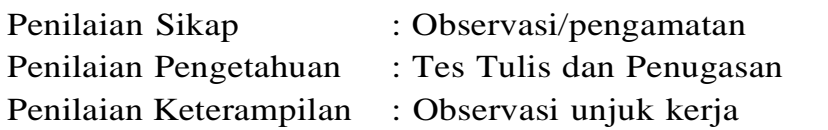

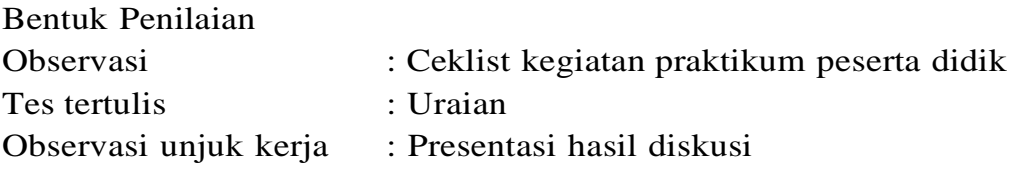

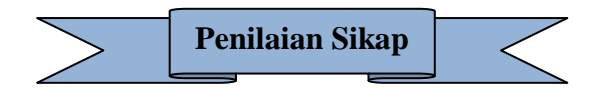

### **a. Sikap spiritual**

Aspek nilai Spiritual, mampu mengaitkan menentukan spesifikasi peralatan dan bahan yang dibutuhkan untuk instalasi LAN dengan kebesaran Tuhan YME dan menunjukkan rasa syukur/kagum atas keterkaitan tersebut

## **Lembar penilaian Sikap Spiritual**

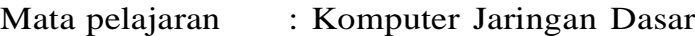

Kelas / semeste  $\therefore X / \text{Genap}$ 

Materi : Instalasi Jaringan Lokal Area (LAN)

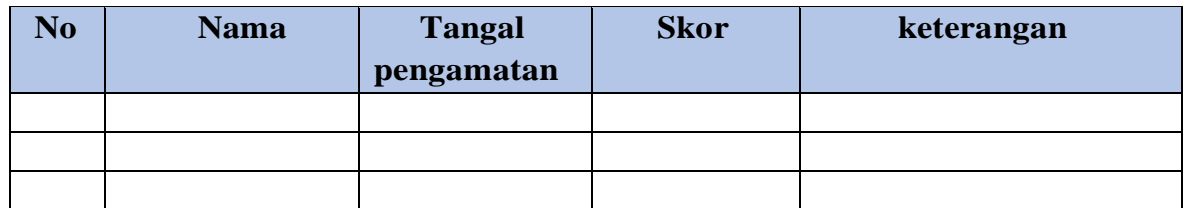

### Rubrik Penilaian

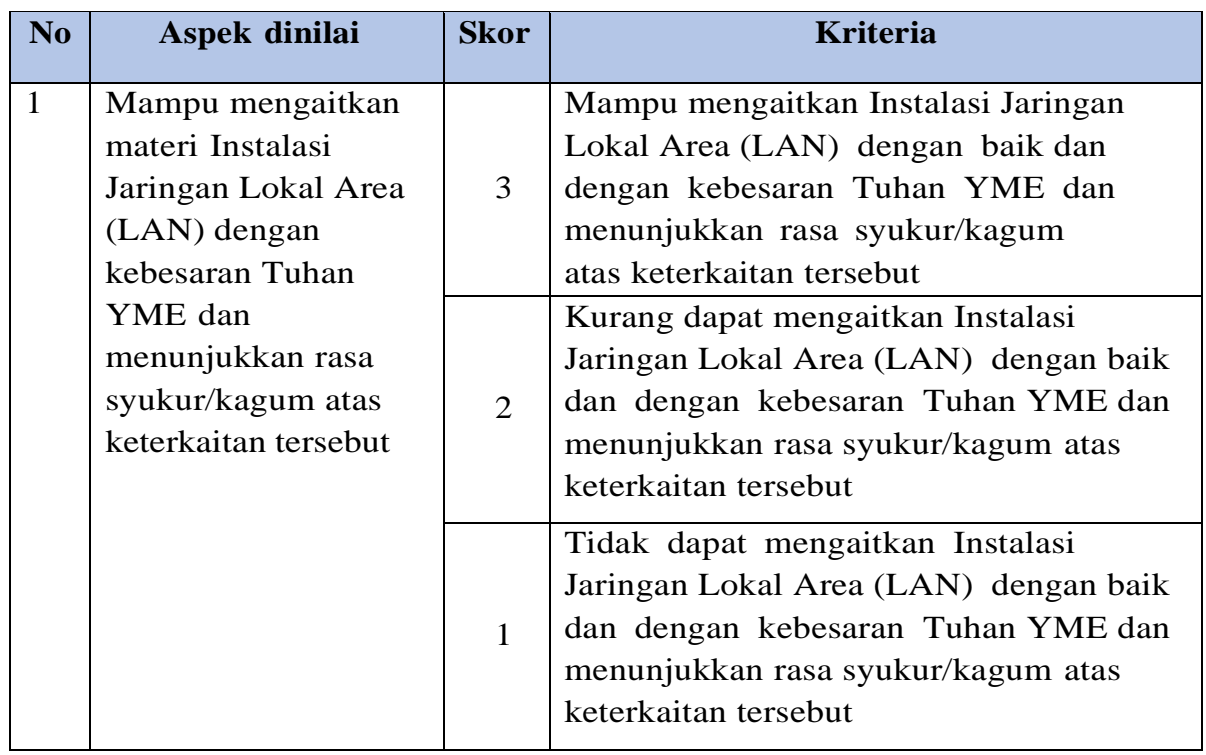

# **b. Sikap sosial**

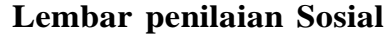

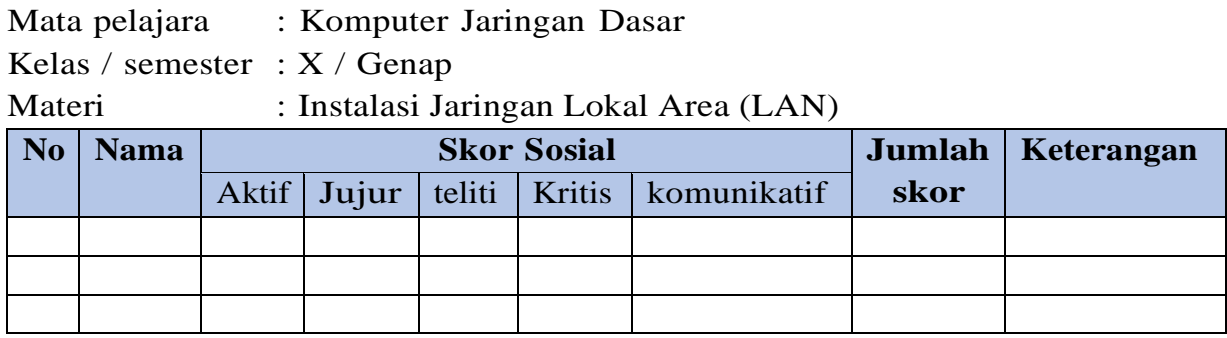

# Rubrik Penilaian sikap sosial

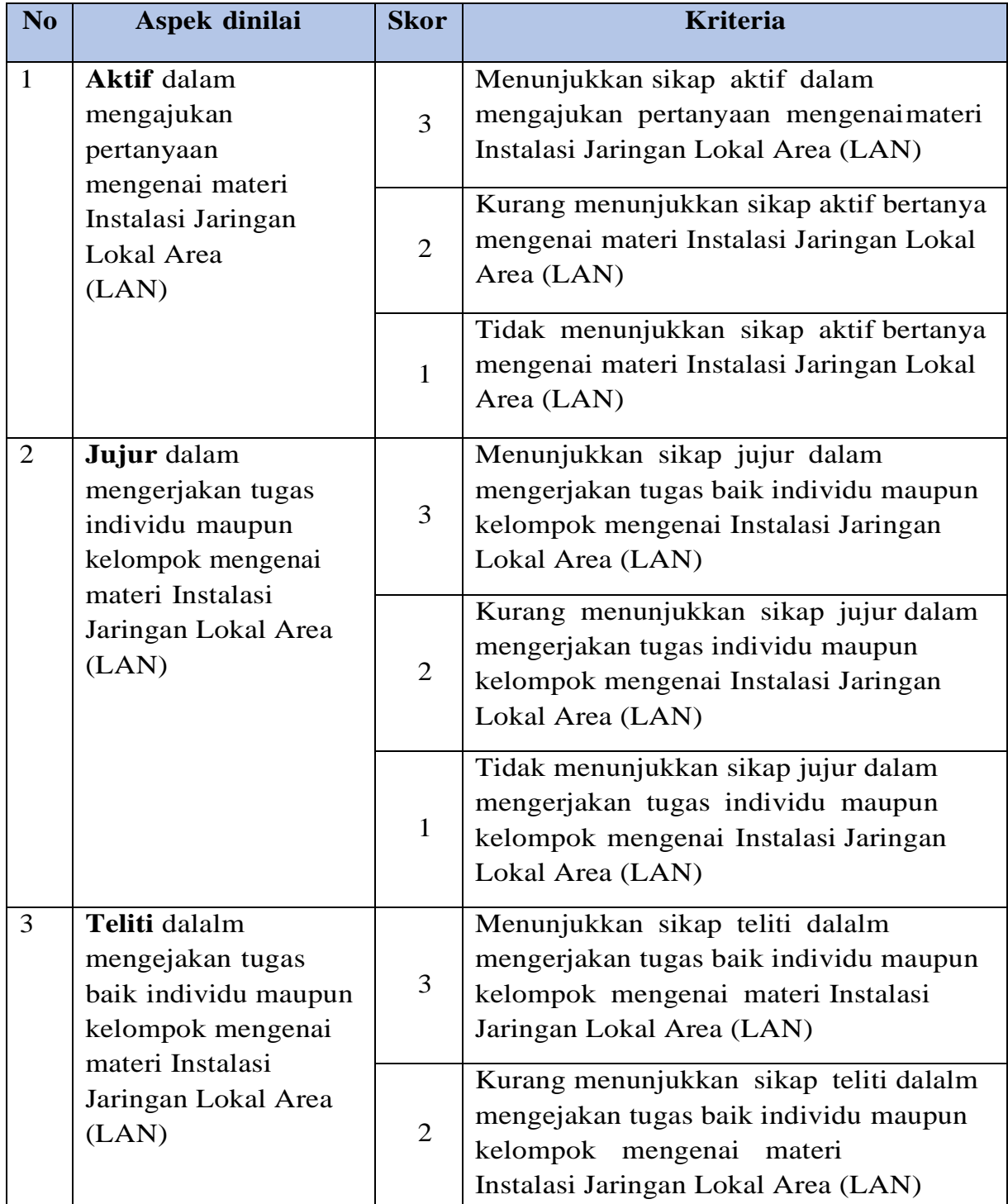

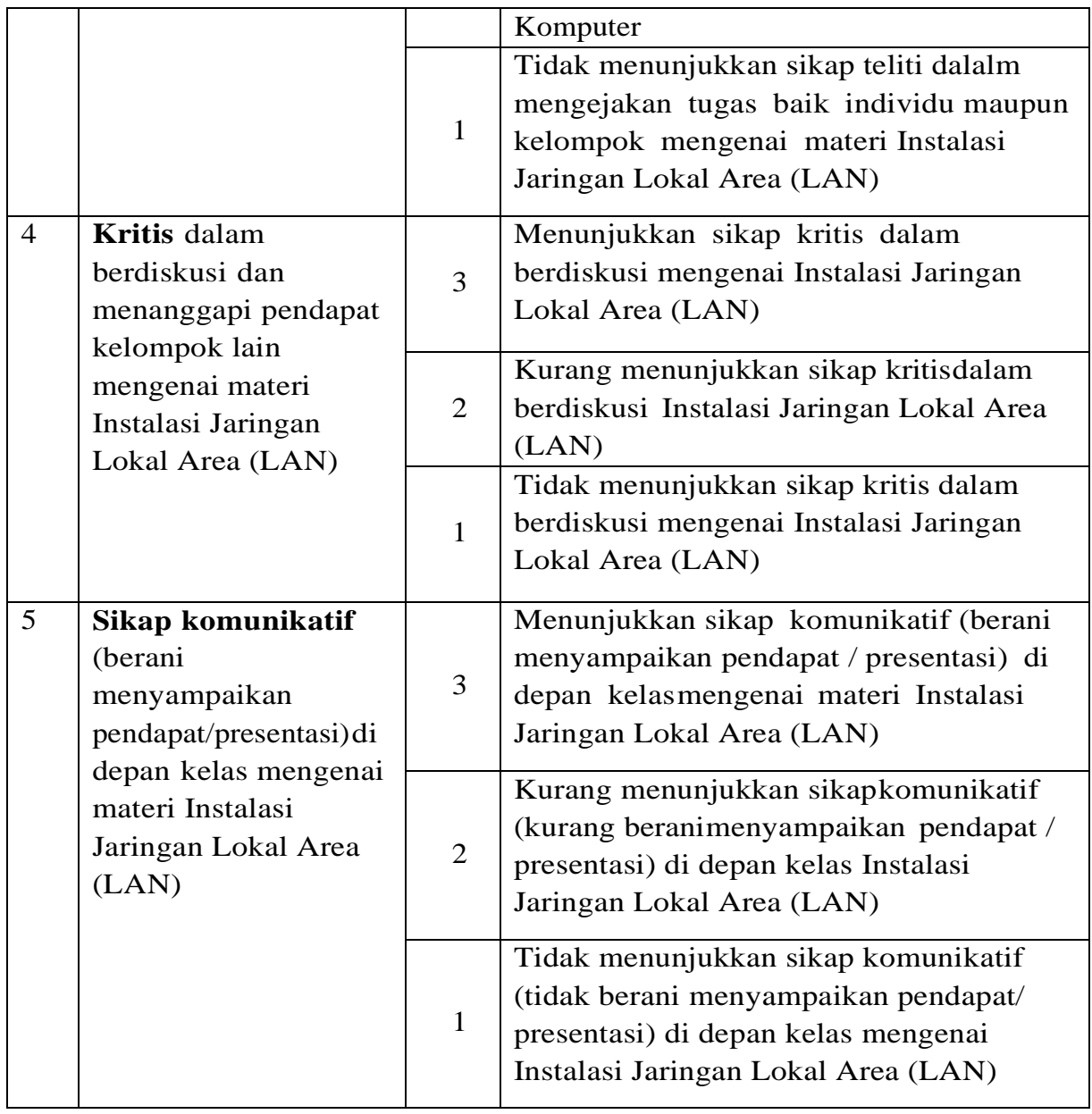

Nilai sikap<sup>-</sup>

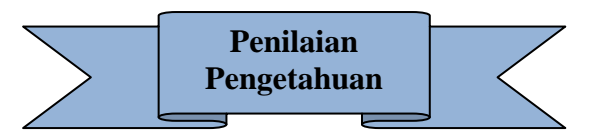

Kisi-Kisi instrumen penilaian pengetahuan

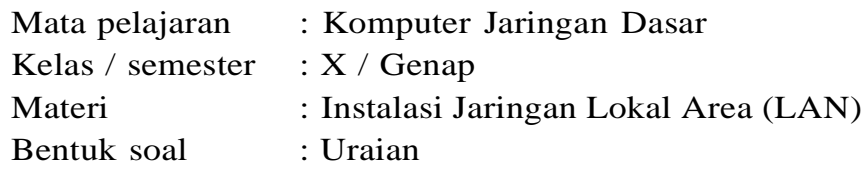

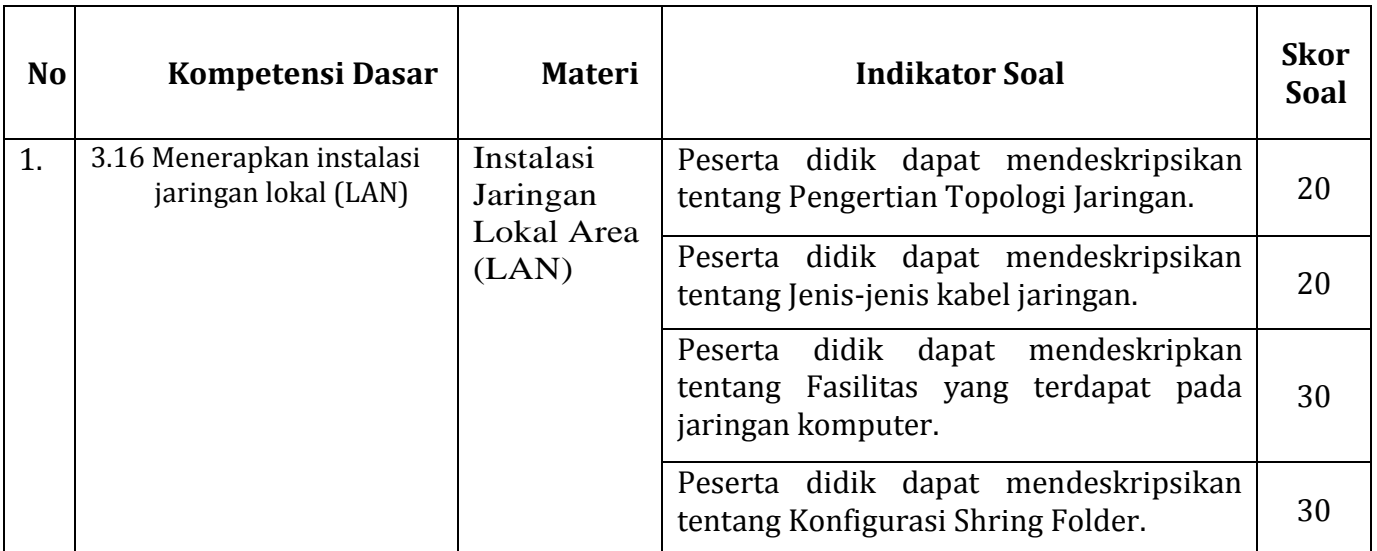

# **Soal Uraian dan pedoman penilaian uraian**

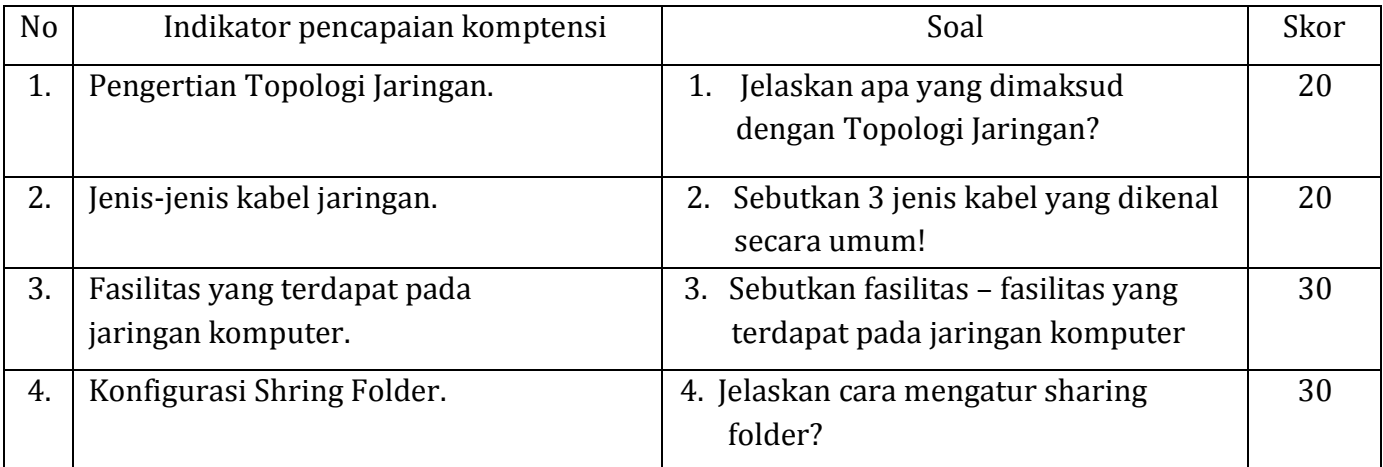

# **Jawaban Soal Uraian (Essai)**

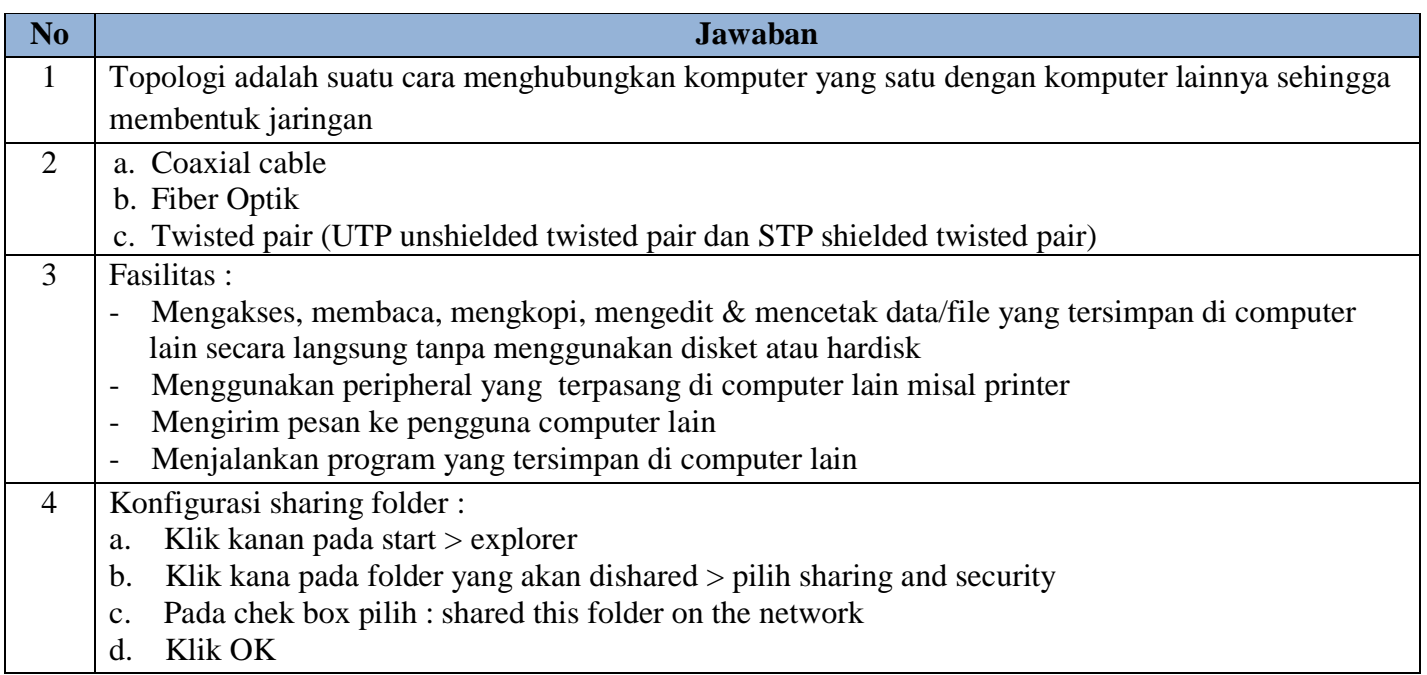

Nilai :  $=\frac{Jum \times N}{Jum \times N}$  aiperoleh siswa  $x$  100 Kriteria Nilai

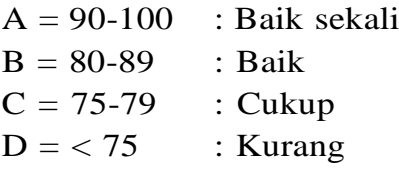

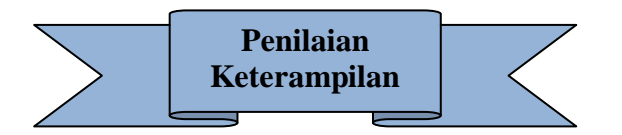

# **Lembar penilaian Keterampilan Individu**

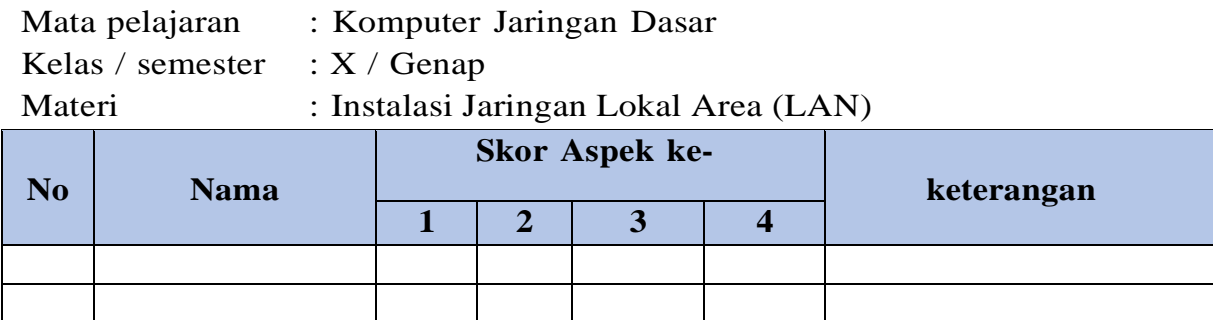

# Rubrik Penilaian Keterampilan Individu

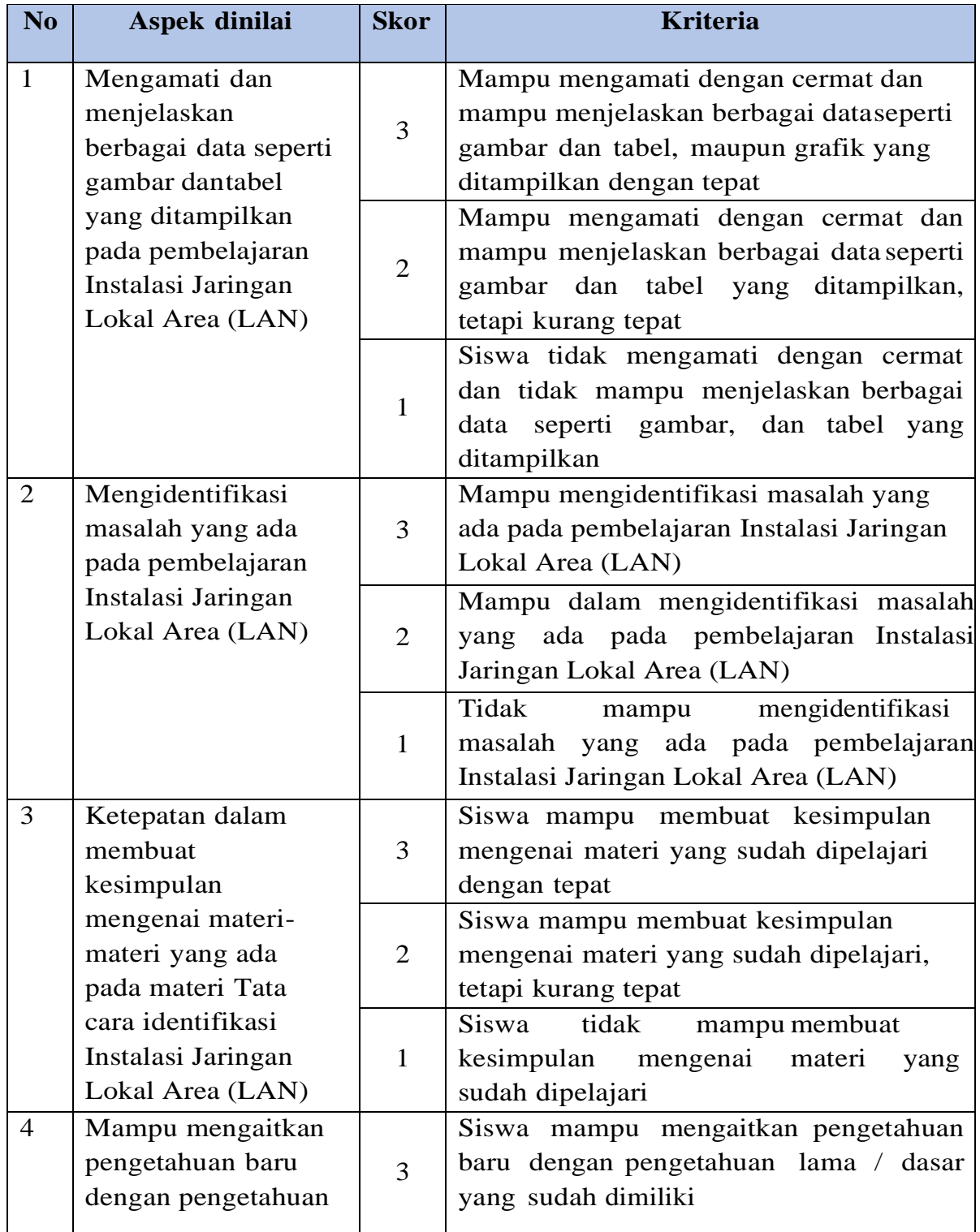

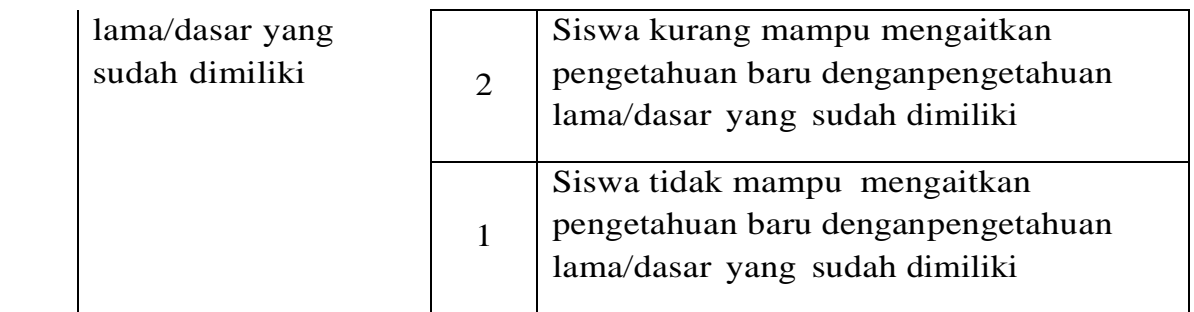

## **Lembar penilaian Keterampilan Individu, diskusi dan kerjasama**

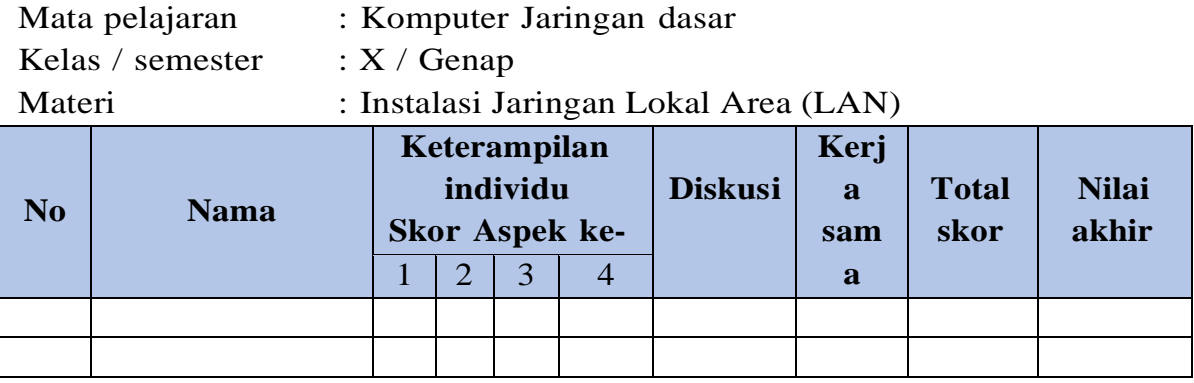

### Rubrik penilaian keterampilan diskusi dan kerjasama

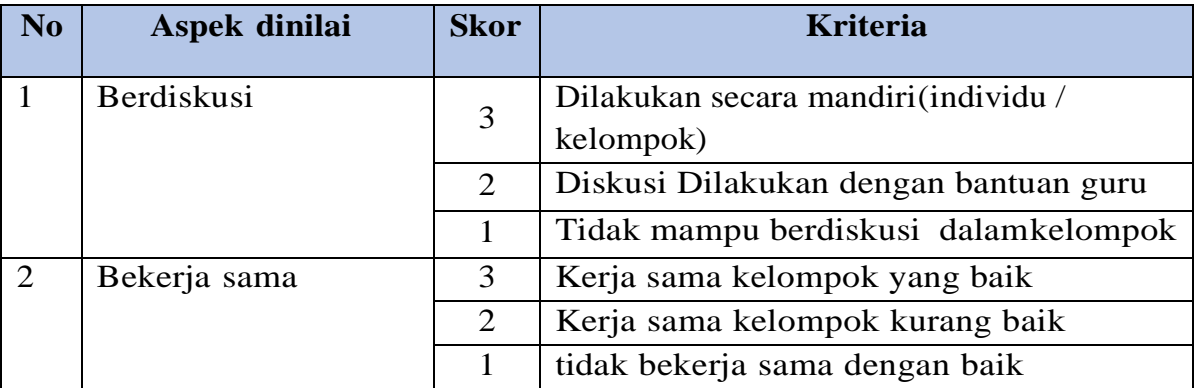

### Nilai keterampilan

ii Rentang

nilai akhir :

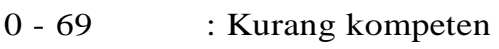

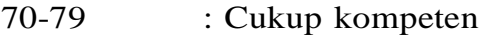

- 80-99 : kompeten
- 90-100 : sangat kompeten

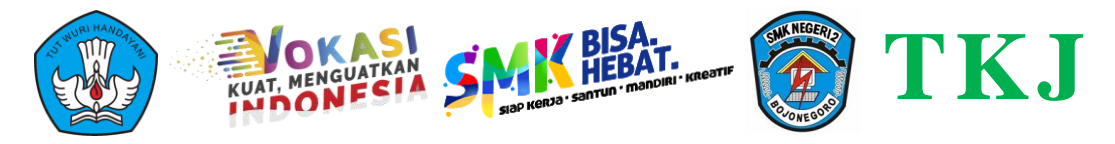

# JOB SHEET

KOMPUTER DAN JARINGAN DASAR

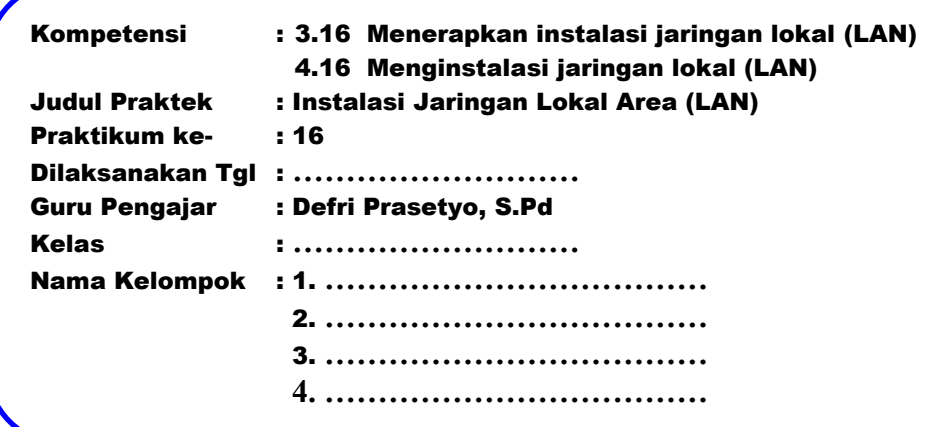

### **A. TUJUAN**

- 1. Peserta didik dapat menentukan spesifikasi peralatan dan bahan yang dibutuhkan untuk instalasi LAN
- 2. Peserta didik dapat melakukan instalasi LAN

Sumber : …………………………….

# **B. DASAR TEORI**

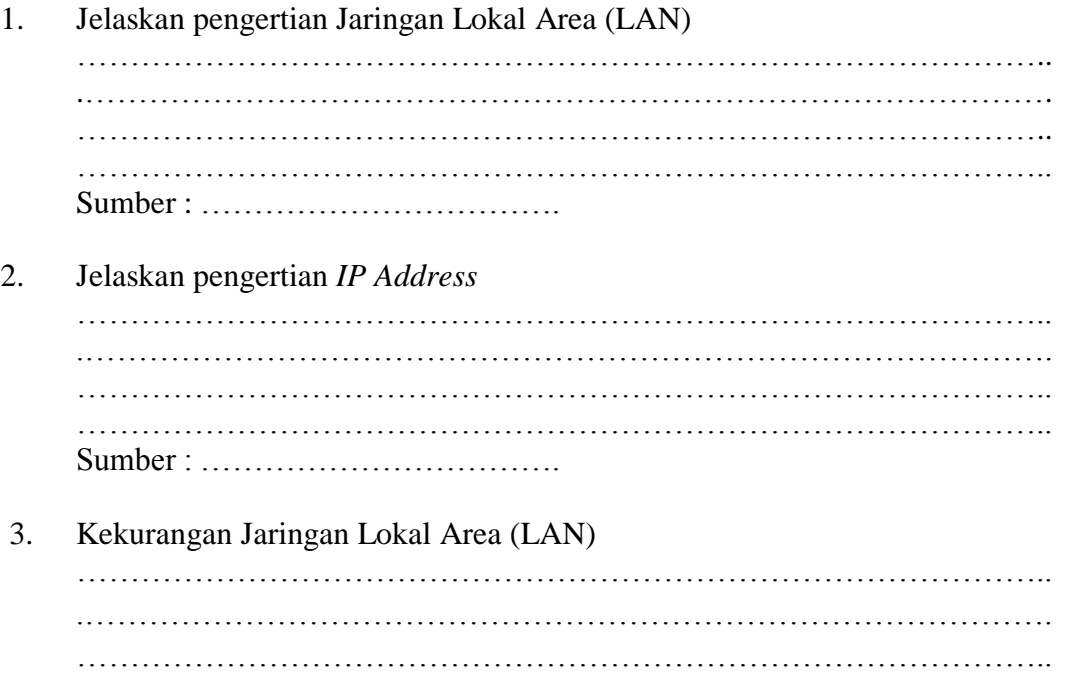

………………………………………………………………………………..

- $\overline{4}$ . Kelebihan Jaringan Lokal Area (LAN)
- 5. Jelaskan topologi yang cocok untuk membangun Jaringan Lokal Area  $(LAN)$

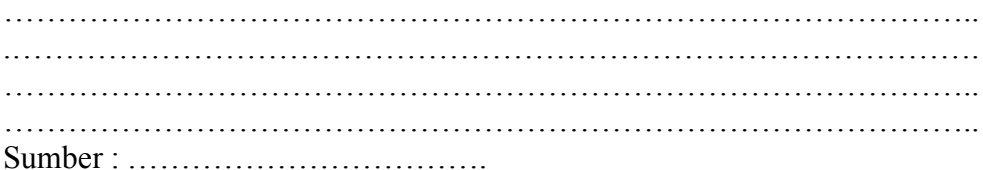

### **C. ALAT DAN BAHAN**

Alat:

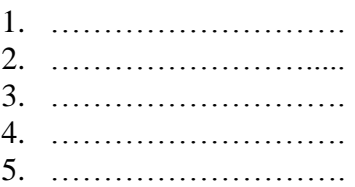

#### Bahan:

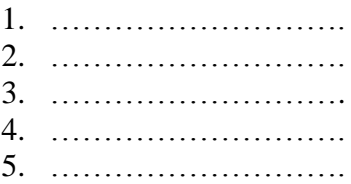

### D. LANGKAH KERJA

1. Konfigurasi jaringan LAN antara komputer 1 dengan komputer 2 dengan menggunakan kabel jaringan, komputer 1 sebagai server sedangkan komputer 2 client sebagai dan bisa melakukan sharing file. Jelakan langkah-langkahnya:

2. Setelah konfigurasi sharing file berhasil, kemudian komputer server install driver printer untuk melakukan sharing printer kepada komputer client. Jelakan langkah-langkahnya:

 $\sim$ 

## E. HASIL DAN KESIMPULAN

1. Hasil praktikum

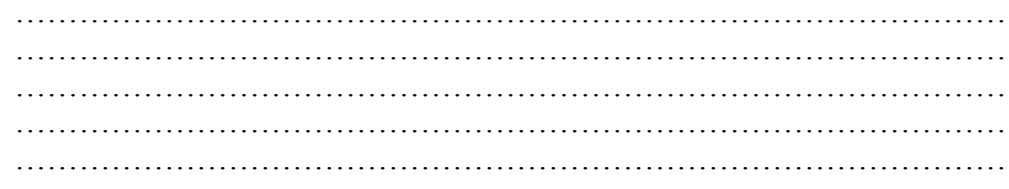

### 2. Kesimpulan

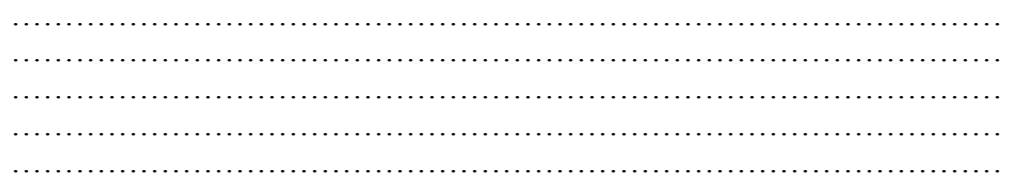

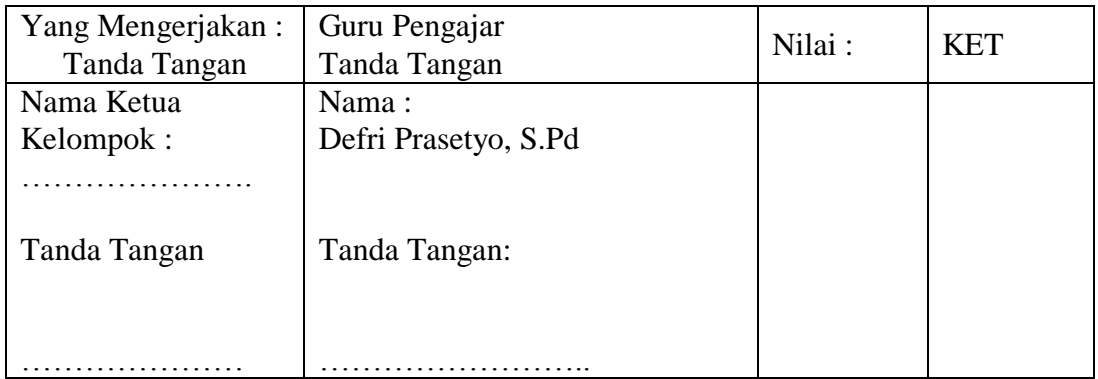